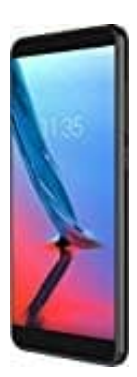

# **ZTE Blade V9**

## **Eigene Nummer senden oder unterdrücken**

Möchtest du einstellen, dass man deine Nummer bei einem Anruf sichtbar macht oder sie unterdrückt werden soll, gehst du wie folgt vor:

### 1. Öffne die **Telefon-App**.

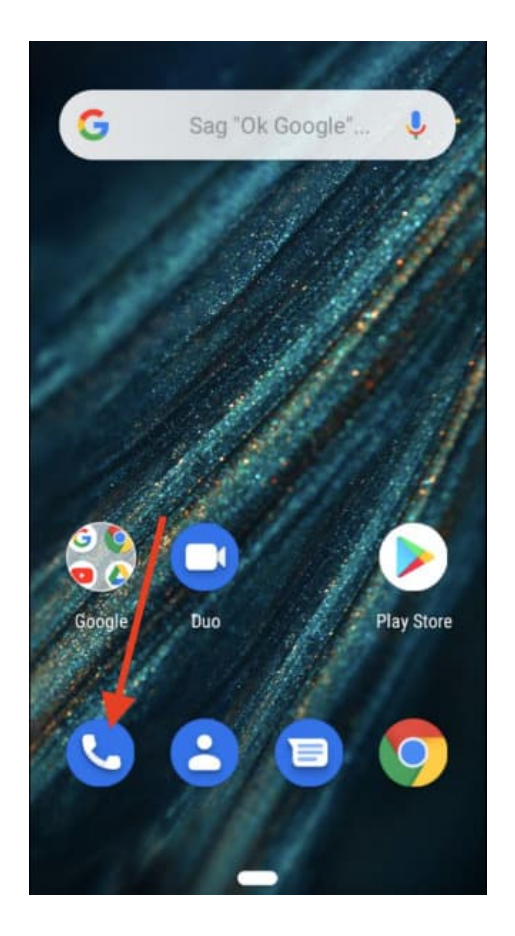

2. Tippe oben rechts auf das 3-Punkte-Menü :.

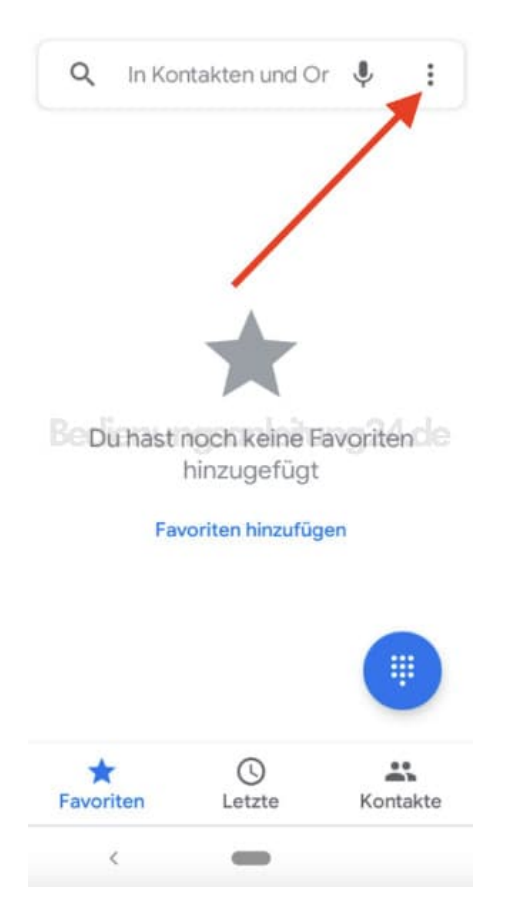

#### 3. Wähle hier **Einstellungen**.

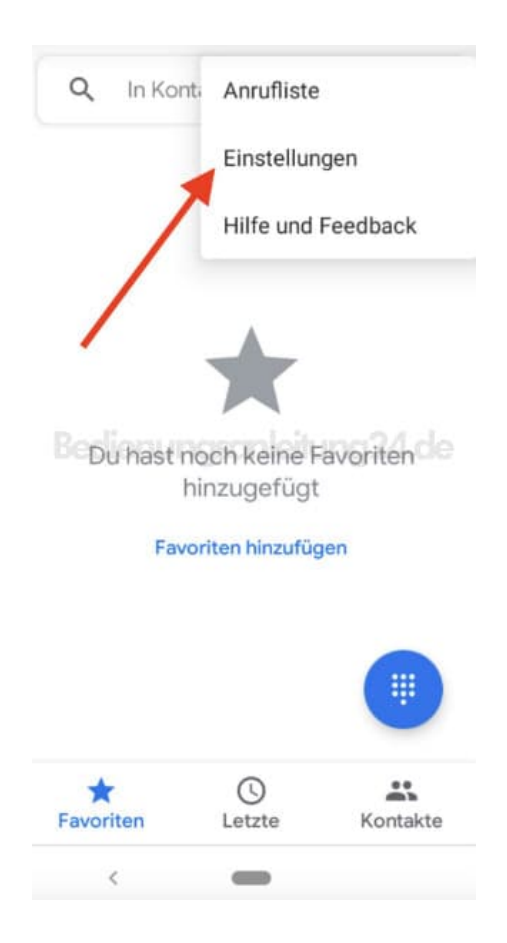

4. In den Einstellungen tippst du auf den Menüpunkt **Anrufkonten**.

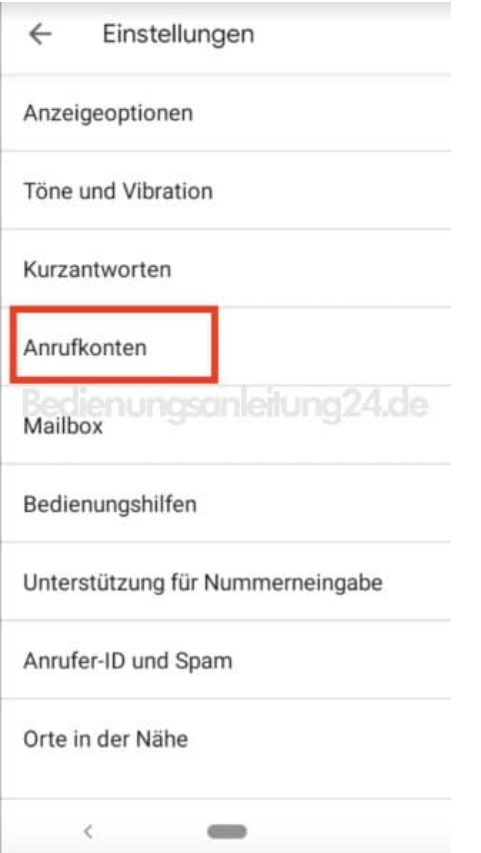

5. Wähle hier nun deinen Anbieter aus.

*Verwendest du zwei SIM Karten, wählst du die aus, für die du Einstellung übernehmen möchtest. Soll die Einstellung für beide SIM Karten gelten, stelle nacheinander ein.*

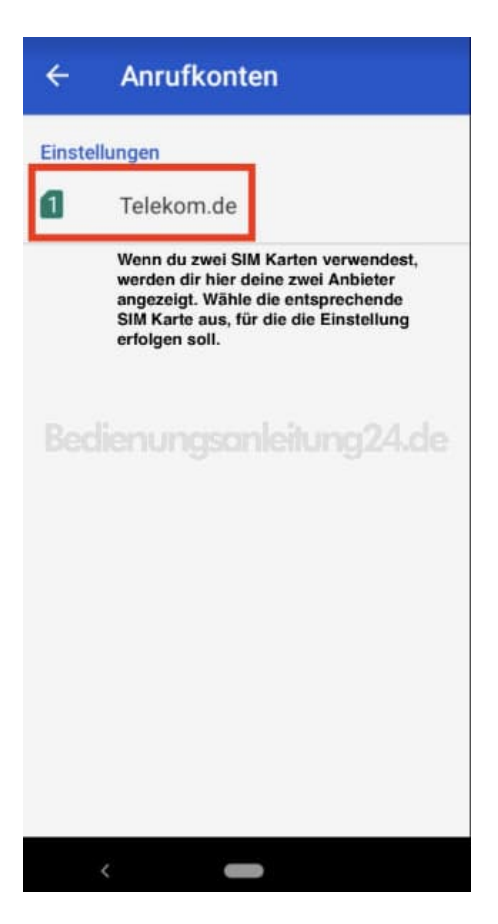

6. Wähle nach der Anbieter- bzw. SIM Karten Auswahl den Menüpunkt **Zusätzliche Einstellungen**.

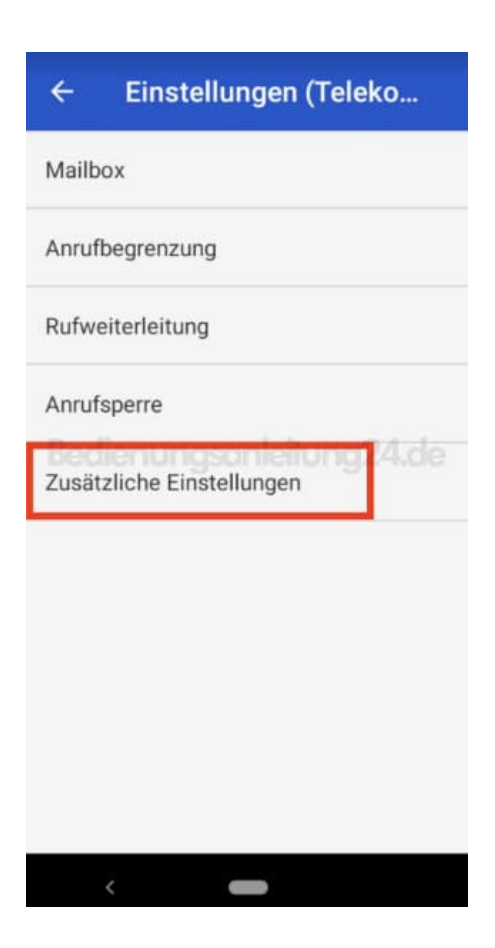

### 7. Tippe hier auf **Anrufer-ID**.

*Die Einstellungen werden nun eingelesen. Dies kann eine Weile dauern. Beachte, dass du hierfür Netzempfang benötigst.*

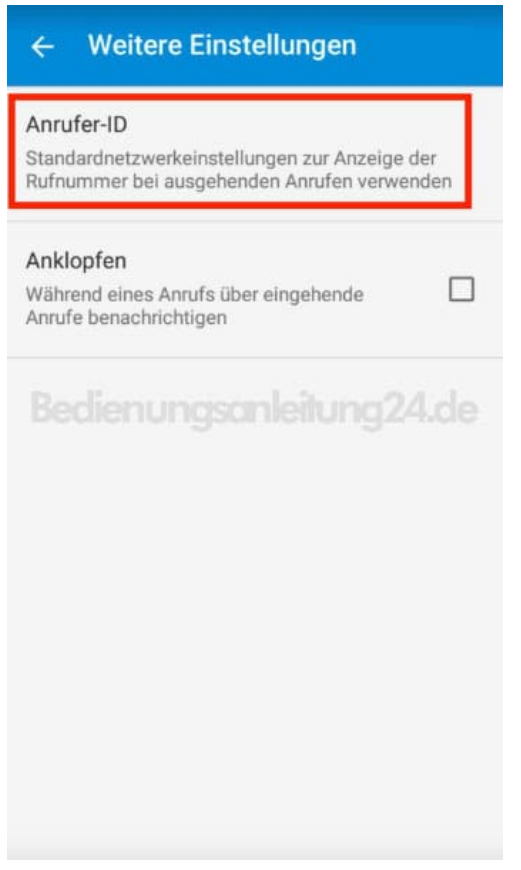

8. Wähle nun **Rufnummer anzeigen** oder **Rufnummer unterdrücken**.

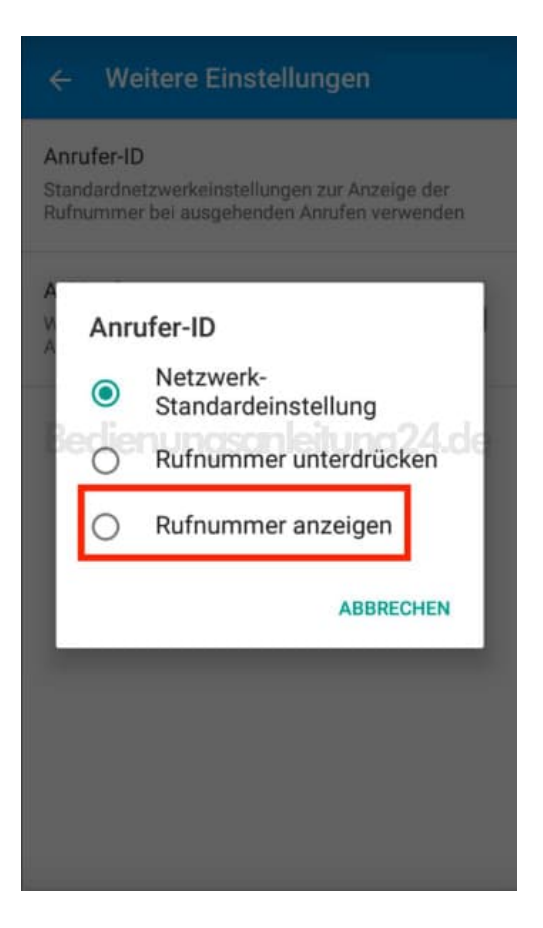

9. Die Einstellungen werden übernommen. Ach hier kann das wieder eine Weile dauern.

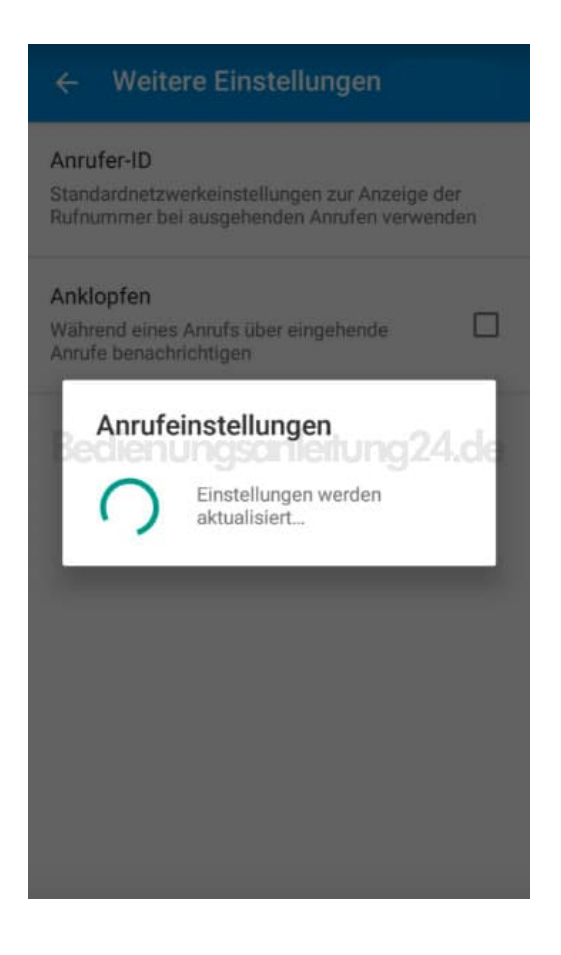

10. Unter **Anrufer-ID** wird dir nun die aktuelle Einstellung angezeigt.

Der Vorgang ist damit abgeschlossen und du kannst das Menü verlassen.

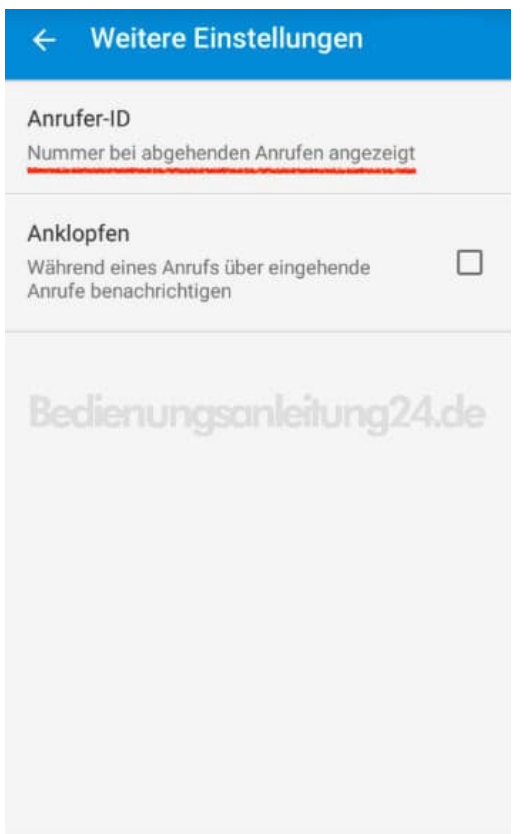